#### **GUIDE**

# **POUR L'ACCRÉDITATION DES REPRÉSENTANTS D'ONG EN LIGNE SUR LA BASE DE DONNÉES ICSO**

#### *Créé le: 27 octobre 2010*

*Modifié le: 15 décembre 2023* 

### *Par l'Unité de Liaison avec les ONG, Bureau de la Directrice générale, Office des Nations Unies à Genève*

Résumé Ce document décrit la procédure d'accréditation en ligne des représentants d'ONG auprès de l'Office des Nations Unies à Genève (ONUG) à l'aide de la [base de](https://esango.un.org/civilsociety/newLogin.do?method=newLogin&sessionCheck=false)  [données ICSO.](https://esango.un.org/civilsociety/newLogin.do?method=newLogin&sessionCheck=false)

#### Table des

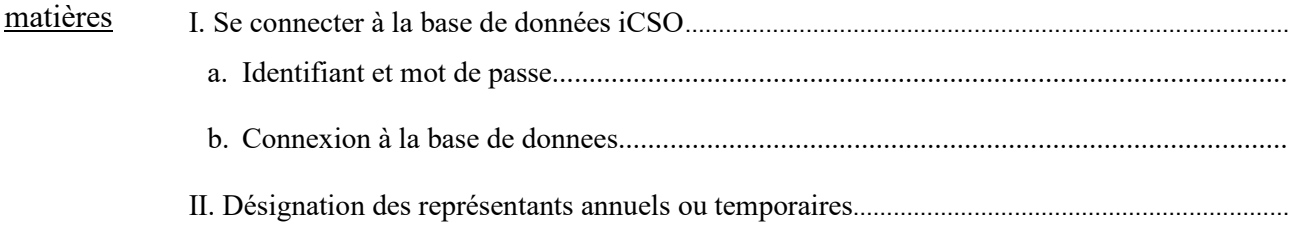

#### **I. SE CONNECTER À LA BASE DE DONNÉES iCSO**

#### <span id="page-1-1"></span><span id="page-1-0"></span>**A. IDENTIFIANT ET MOT DE PASSE**

Chaque ONG au bénéfice du statut consultatif auprès de l'ECOSOC a reçu un nom d'utilisateur ainsi qu'un mot de passe lui permettant d'avoir un accès sécurisé à la [base de données ICSO](https://esango.un.org/civilsociety/newLogin.do?method=newLogin&sessionCheck=false) du site internet de la Section des ONG de l'ONU-DAES ().

Si vous n'êtes plus en possession de votre nom d'utilisateur et/ou mot de passe mais avez accès à l'adresse email enregistrée dans le profil de votre organisation sur la base de données ICSO, vous pouvez récupérer les détails de votre compte d'utilisateur en cliquant sur le lien ci-dessous. Vous devrez inscrire dans la case intitulée « **Forgot your login details** ?», le courriel correspondant à celui inscrit dans le profil de votre organisation et cliquer sur « Submit ». Vous devriez recevoir votre nom d'utilisateur et votre mot de passe en quelques minutes seulement.

<https://esango.un.org/civilsociety/newLogin.do?locale=fr>

Si vous n'avez pas accès au courriel enregistré dans votre profil, un nouveau nom d'utilisateur et un nouveau mot de passe doivent être demandés par courriel à la Section des ONG de l'ONU-DAES en utilisant la section « Contactez nous » sur leur site internet suivant : [base de données ICSO](https://esango.un.org/civilsociety/newLogin.do?method=newLogin&sessionCheck=false)

Les ONG doivent garder à l'esprit que les identifiants permettant l'accès à leur compte d'utilisateur ainsi que leur mot de passe sont des informations **confidentielles** et ne doivent pas être divulguées à des tiers**.** Il appartient à chaque ONG au bénéfice du statut consultatif de s'assurer que son profil est à jour sur la base de données iCSO, y compris l'adresse courriel enregistré dans le profil et utilisée par la Section des ONG de l'ONU-DESA pour toute communication**.** 

## <span id="page-2-0"></span>**B. CONNEXION À LA BASE DE DONNÉES**

Pour vous connecter au site internet de la Section des ONG de l'ONU-DAES et en particulier à la base de données iCSO, entrez l'adresse <https://esango.un.org/civilsociety/newLogin.do?method=newLogin>

et la page suivante apparaitra :

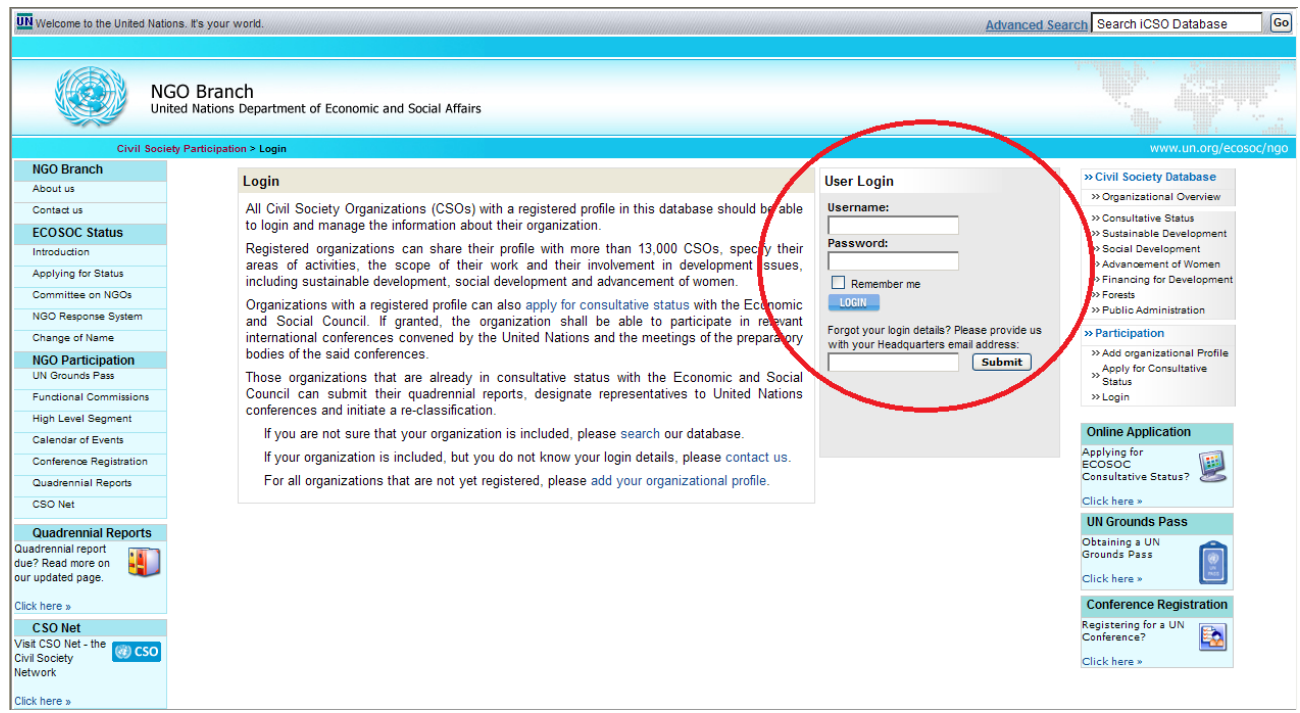

Entrez votre nom d'utilisateur et mot de passe puis cliquez sur « login » pour vous connecter à la base de données iCSO.

#### **II. DESIGNATION DES REPRESENTANTS ANNUELS OU TEMPORAIRES**

<span id="page-3-0"></span>Placez votre curseur sur l'intercalaire "Statut consultatif". Quatre options s'offriront ensuite à vous (Applications, Re-classification, Quadrennial Report et Représentants). Placez votre curseur sur l'intercalaire "Représentants" puis cliquez sur "Genève". Une nouvelle page s'ouvrira. Cliquez **deux fois** sur "Nouveau représentant". La page suivante apparaitra :

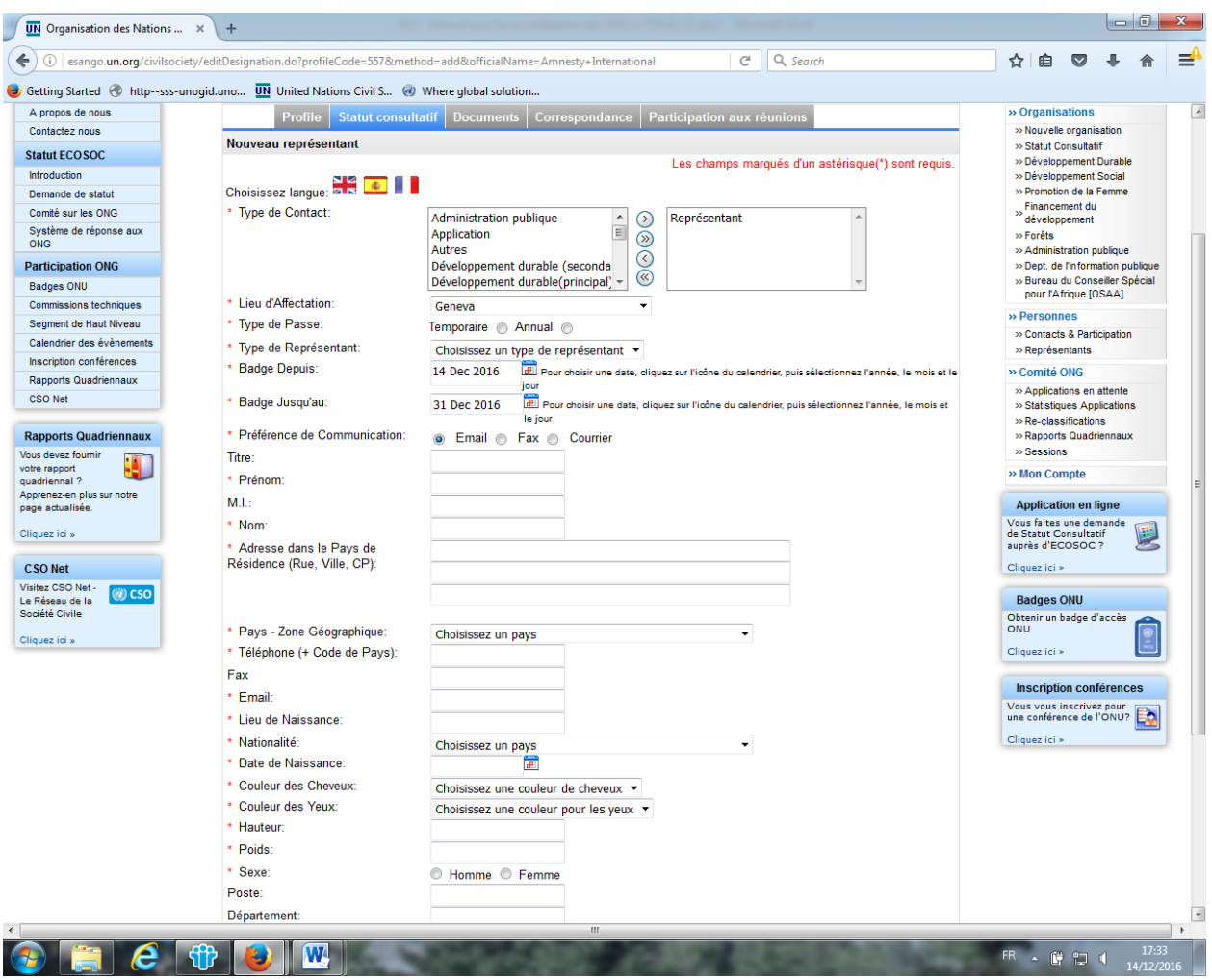

1) Sous "Type de contact", choisissez "Représentant" et n'oubliez pas de confirmer cette option en cliquant sur la première flèche vers la droite, en haut de la liste.

- 2) Sélectionnez un lieu d'affectation (New York, Geneva ou Vienna).
- 3) Sélectionnez le type de badge demandé, annuel ou temporaire.

4) Sélectionnez le niveau de représentation : Président/Directeur général, Directeur administratif, Représentant principal ou additionnel). Le Président/Directeur général et le Directeur administratif doivent être les mêmes dans les 3 lieux d'affectation. Si vous souhaitez conférer à votre représentant principal des droits d'accréditation pour qu'il/elle puisse demander des accréditations **temporaires** et réserver des salles de réunion, nous vous prions de cocher la case « yes » sur le formulaire électronique.

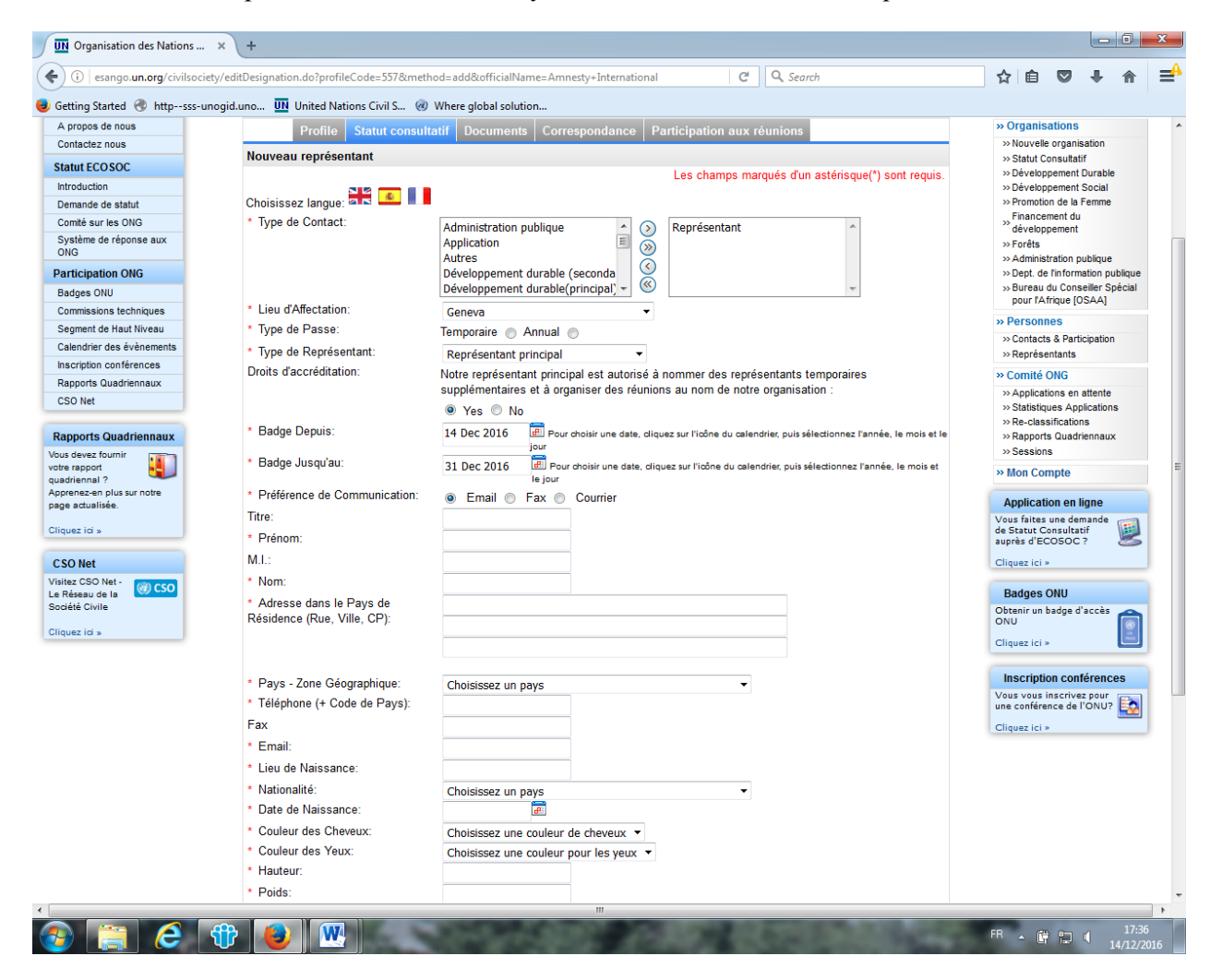

5) Sélectionnez la date de validité du badge demandé (la durée ne pouvant excéder le 31 décembre de l'année en cours).

6) Remplissez la case "Titre" par M. ou Mme (n'indiquez pas Dr., Prof. ou votre fonction au sein de l'ONG)

7) Remplissez les champs obligatoires (les champs avec un astérisque rouge doivent être complétés).

8) Si vous souhaitez désigner une personne supplémentaire, cliquez sur "Ajouter" au bas de la page.

Procédez de la même manière pour toutes vos nominations et cliquez sur "Déconnexion" au haut de la page quand vous avez terminé vos demandes d'accréditation.

Chaque ONG peut désigner des représentants comme suit :

- **1** seule désignation comme "**Président/ Directeur général**" (responsable de l'ONG)
- **1** seule désignation comme "**Directeur administratif**" (second responsable de l'ONG qui peut agir au nom du Président/Directeur général)
- **1** seule désignation comme "**Représentant principal**"
- Jusqu' **4** désignations comme "**Représentant additionnel**"

Si une ONG essaie d'accréditer plus de 4 représentants additionnels à l'année, un message d'erreur apparaîtra en haut de la page, dans le système d'accréditation en ligne.

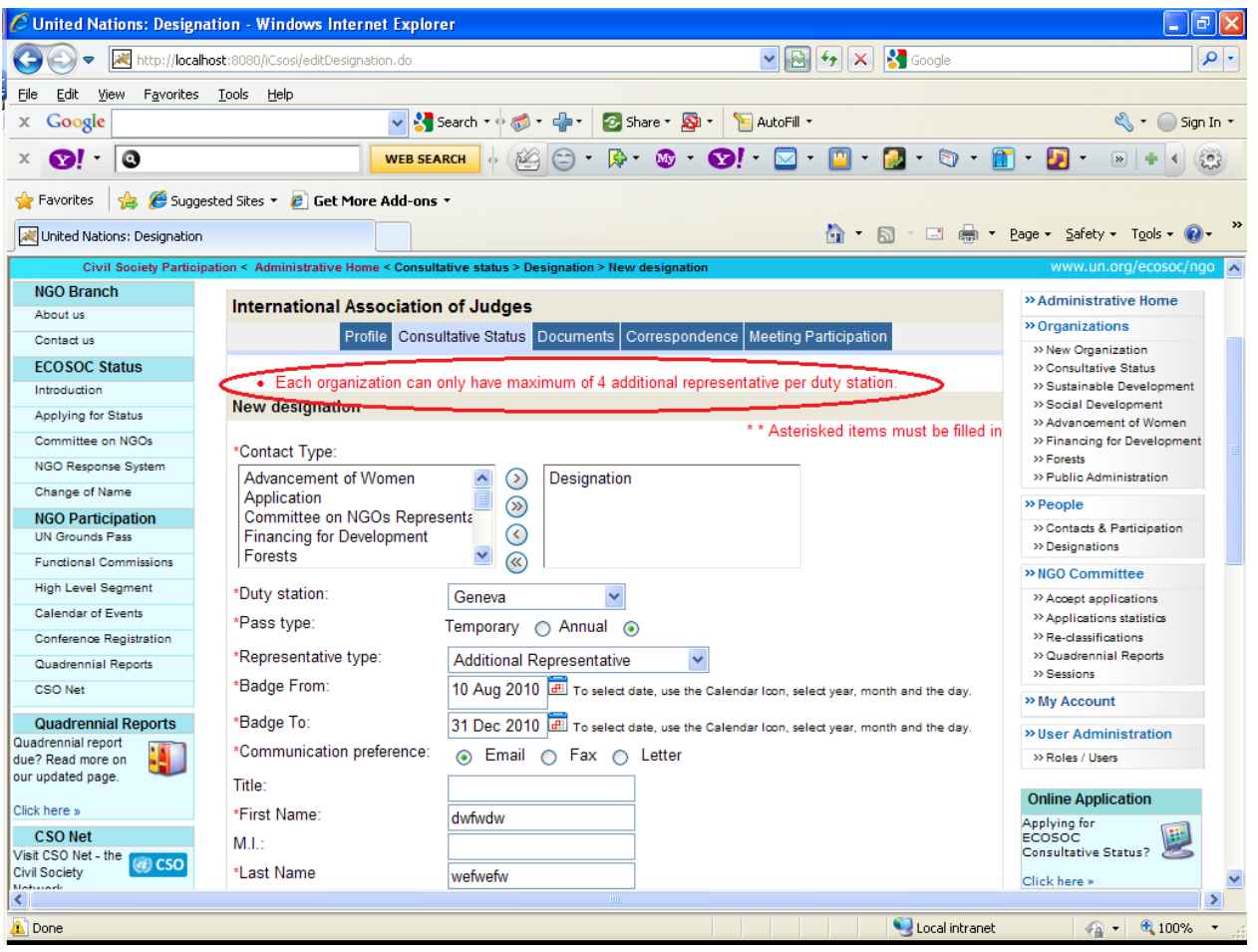